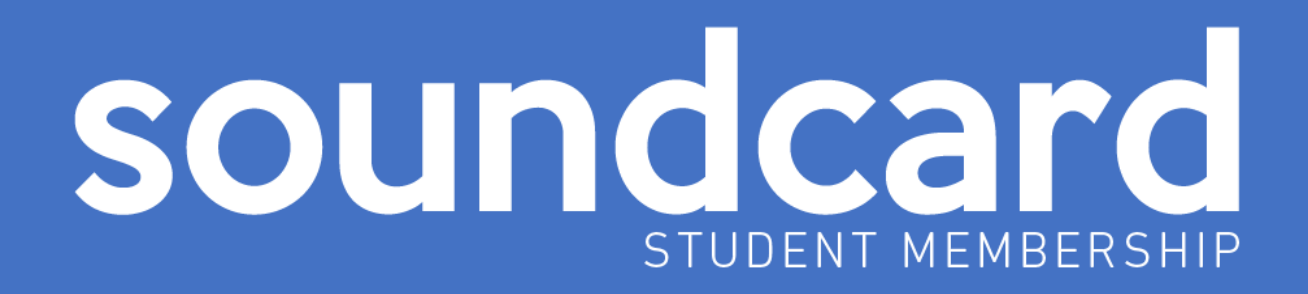

## **HOW DO YOU REDEEM TICKETS?**

- Go to **[dso.org](http://dso.org/)**
- You'll want to log into your DSO Account before you do anything else. This is how we know to give you your Soundcard tickets!
- To do this, click on the "Account Login" button in the top right corner (on your phone), then enter your email address and password and you'll be logged in! The "Account Login" button is located in the bottom left corner on a desktop or tablet computer.
- You can find the entire list of concerts by clicking on "Calendar" under the "Events & Tickets" section in the menu. The "Calendar" is at the top of the list. Most concerts are eligible for Soundcard tickets. Using the "Filter Results" button at the top right, select "Soundcard" from the list. You can now see what concerts are eligible.
- Choose which concert you would like to attend by selecting it from the calendar.
- Click the red "Buy Tickets" button and you will be taken to a page to choose your seats. You should see each section within Orchestra Hall. Choose your seating preference and then click "Add to Cart."
- Once finished shopping, review your order and then click the "Proceed to Checkout" button in the shopping cart and complete your purchase.

## **Questions? Call the DSO Box Office at [313.576.5111](tel:1-313-576-5111)**